## **KONFIGURACJA KONTA POCZTOWEGO (na przykładzie Microsoft Outlook 2016)**

Uruchamiamy naszego Outlook'a. Jeśli nie mamy skonfigurowanego konta pocztowego, program spyta nas podczas uruchomienia czy chcemy to zrobić. Jeśli jednak konto już istnieje, lub nie zgodziliśmy się wcześniej na jego utworzenie, należy z górnego menu wybrać **Plik** a następnie **Dodaj konto**.

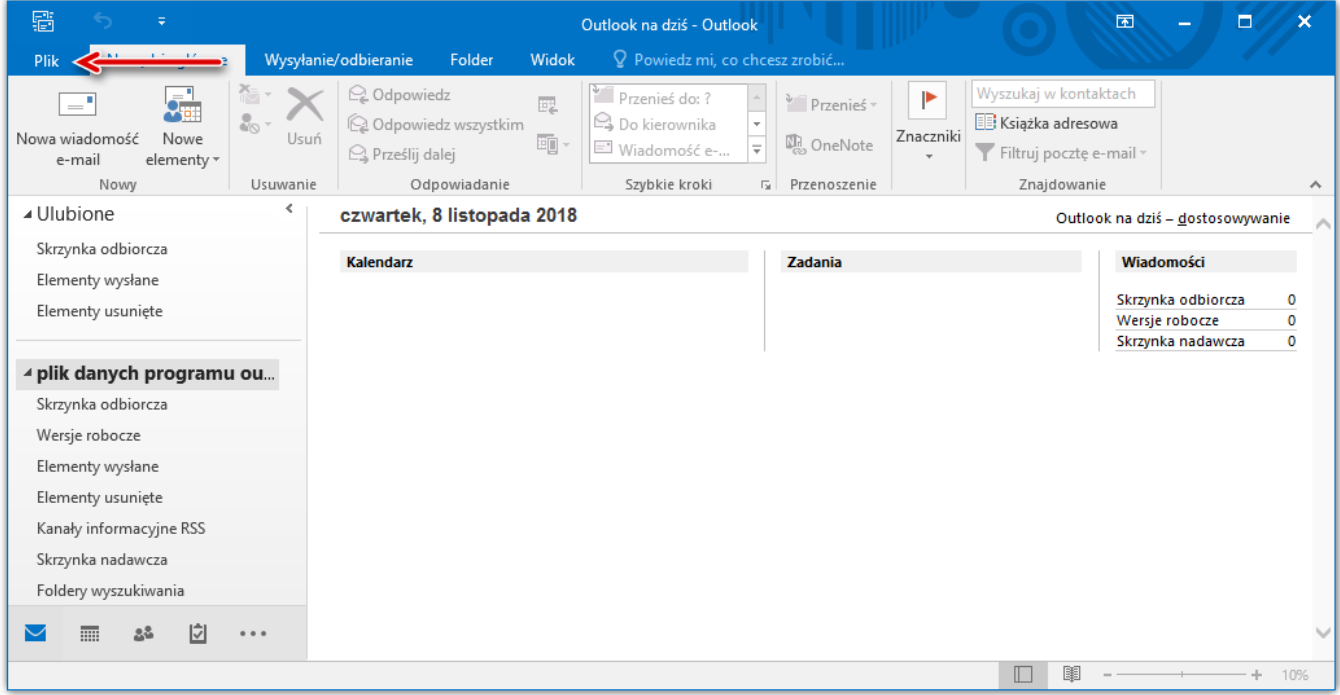

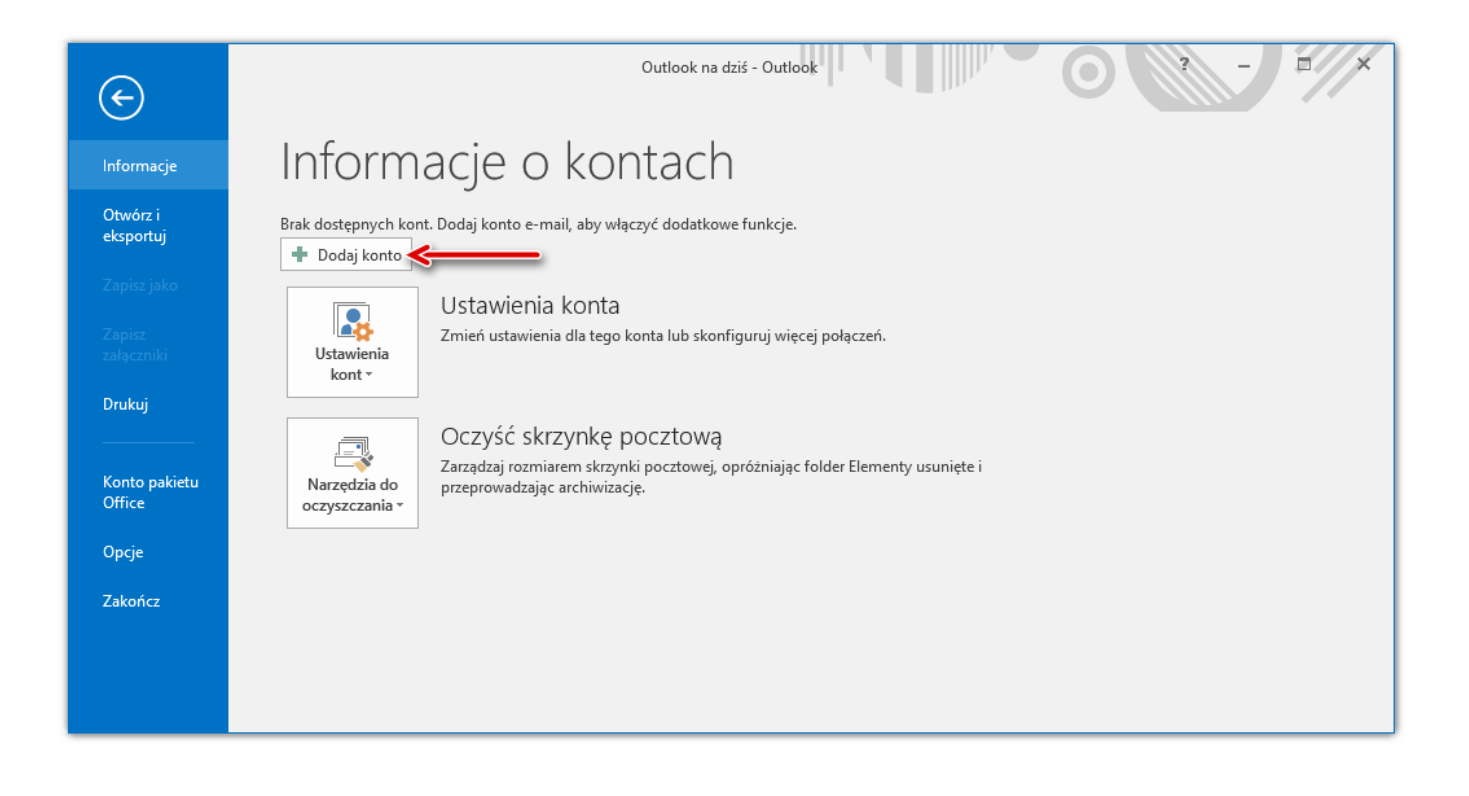

Dalsza część konfiguracji w obu sytuacjach wygląda w następujący sposób. Zostaniemy przeniesieni do okna **Konfiguracja konta programu Microsoft Outlook**. Musimy wyrazić zgodę wybierając opcję **Tak** i klikając przycisk **Dalej**. W nowym oknie czeka nas wybranie konfiguracji ręcznej i przejście do następnego kroku.

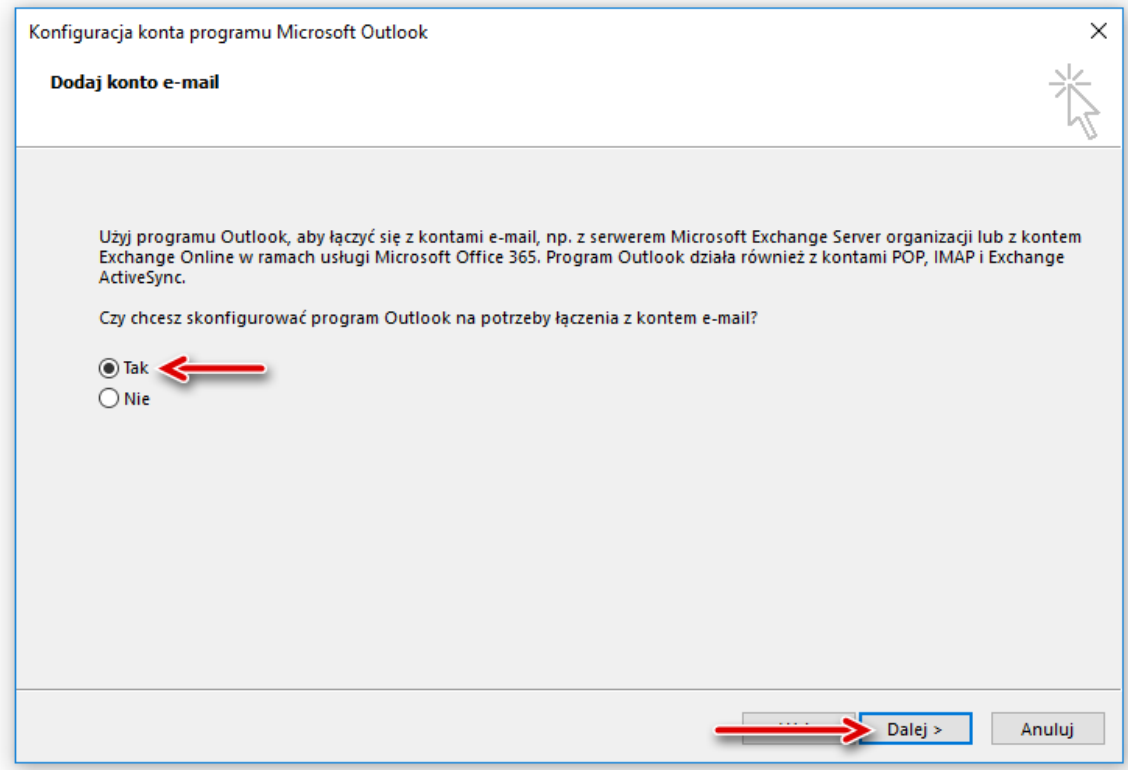

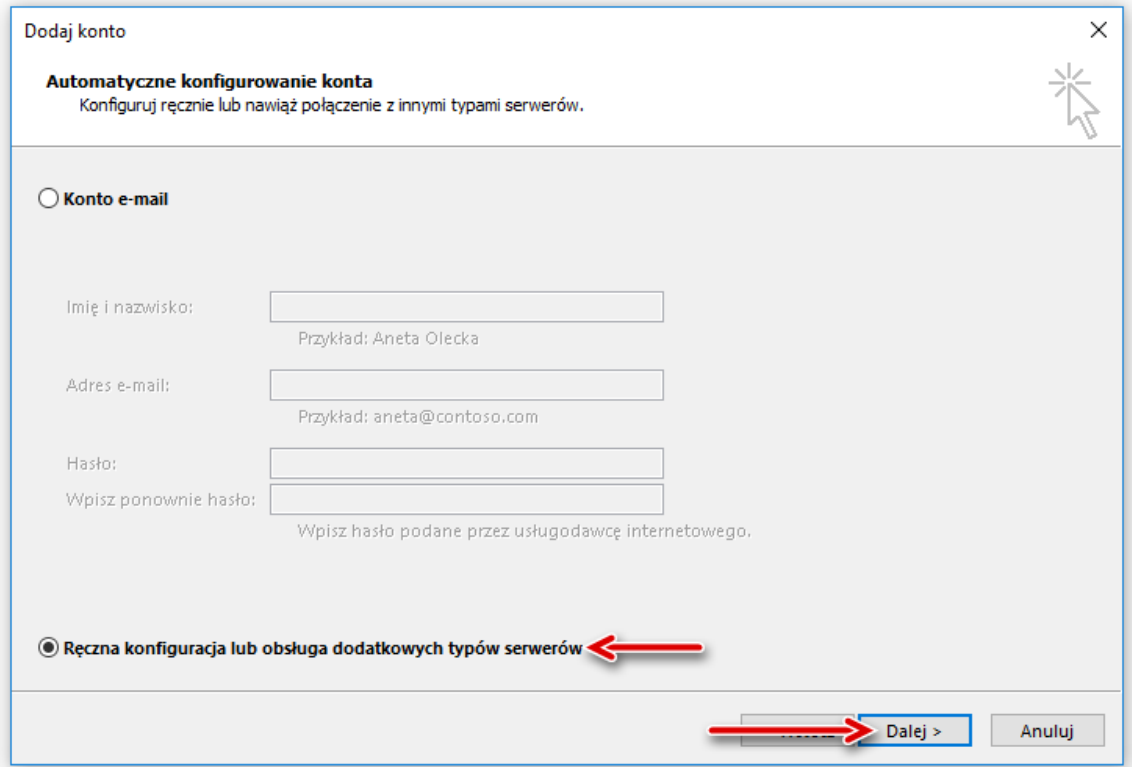

Wybieramy usługę zgodną z POP lub IMAP:

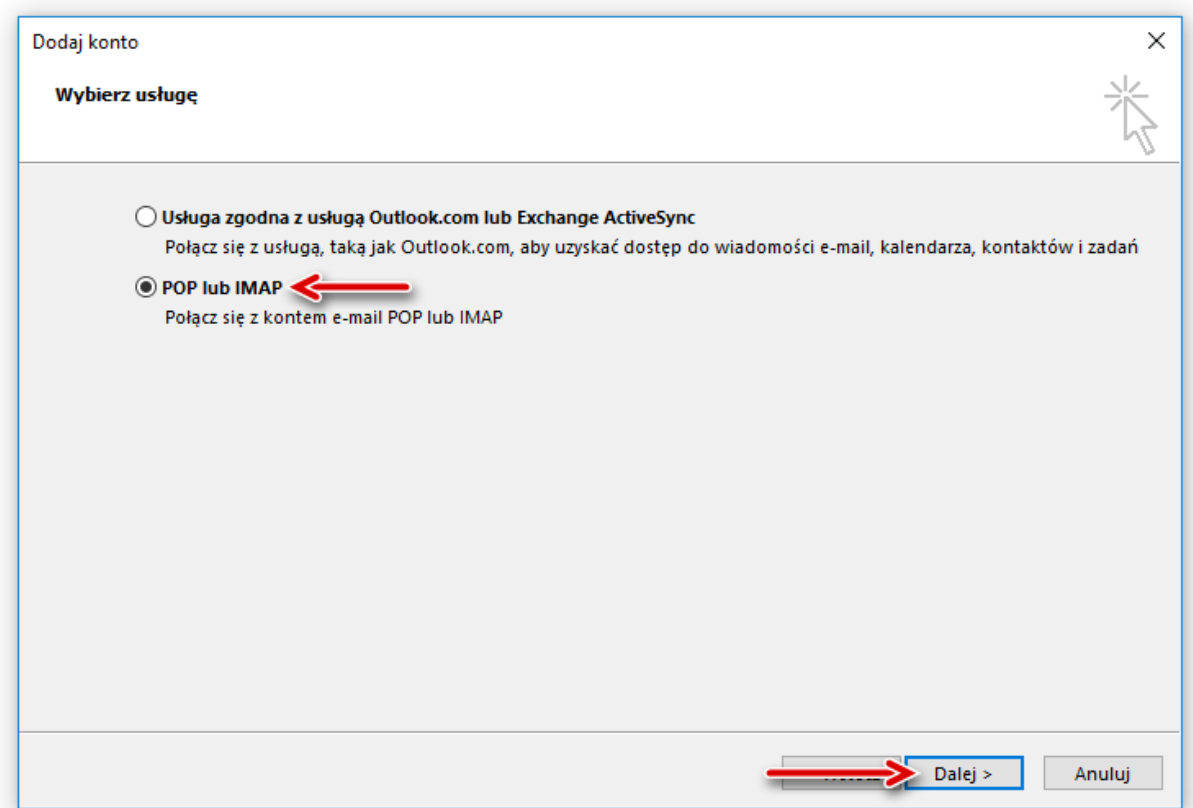

Kolejnym etapem będzie wprowadzenie danych dotyczących naszego konta pocztowego:

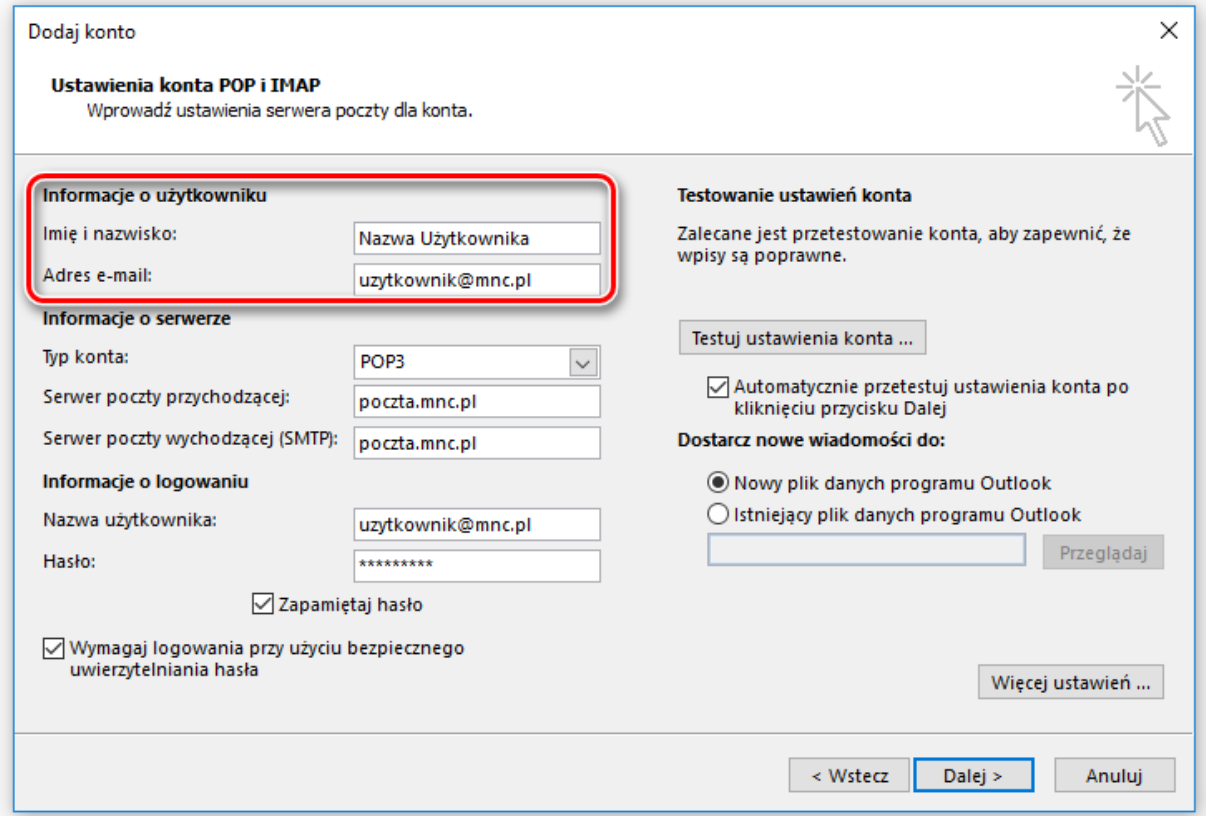

W pole "**Imie i nazwisko**" zgodnie z tekstem załączonym w oknie wpisujemy dane, które mają się pojawiać w polu **Od**, gdy ktoś otrzyma od nas e-mail'a. Może to być nasze Imię i nazwisko, bądź też po prostu nasza ksywka.

"**Adres e-mail**" – W tym miejscu wpisujemy nasz adres mailowy, gdzie "użytkownik" to nick lub nazwa użytkownika ustalona podczas podpisania umowy. Znajdziemy ją na raporcie instalacyjnym. Jeżeli podłączając się do sieci MNC zdecydowaliśmy się wybrać nazwę xxxx to nasz adres e-mail w tym polu powinien wyglądać następująco: xxxx@mnc.pl

Teraz czeka nas wybór protokółu odpowiedzialnego za odczyt poczty: **IMAP** lub **POP3** oraz uzupełnienie niezbędnych danych, potrzebnych do prawidłowego jej działania.

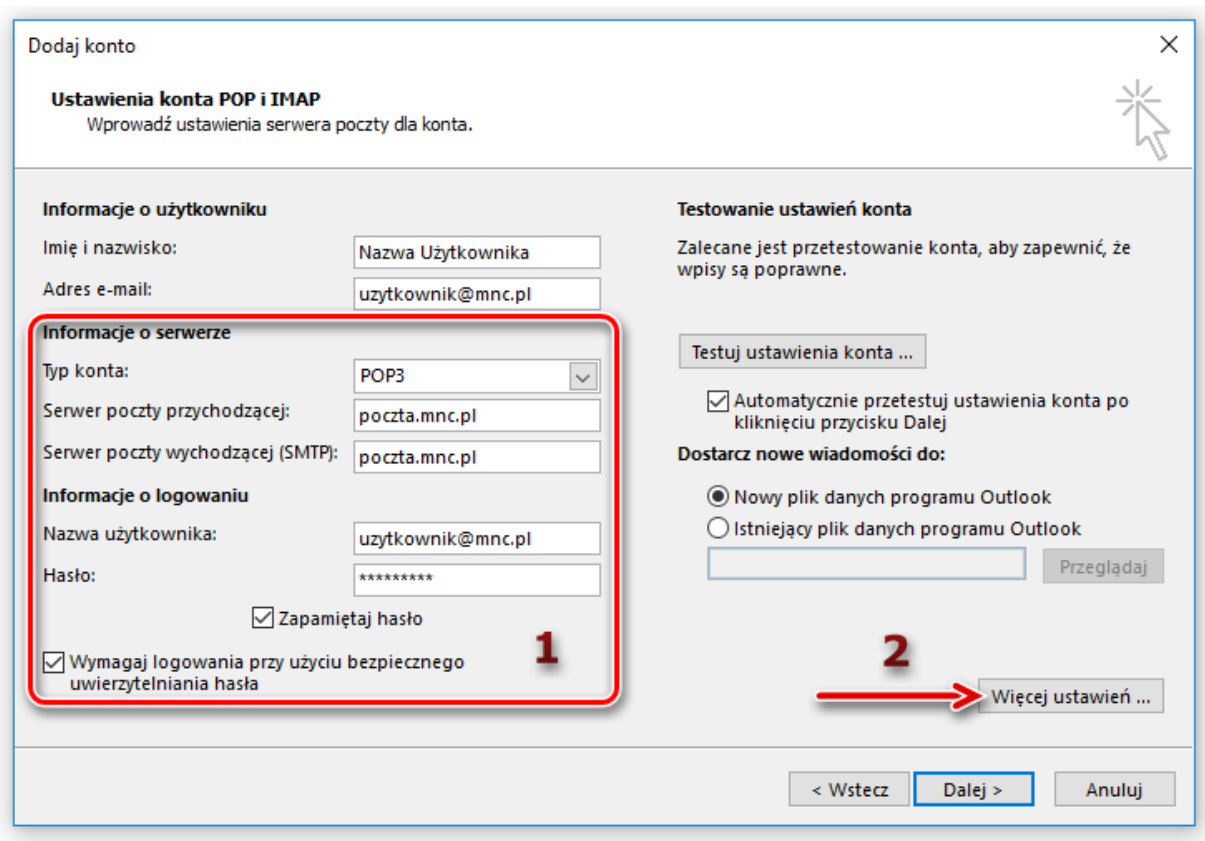

Serwer poczty przychodzącej oraz wychodzącej ma zawsze taką samą wartość: **poczta.mnc.pl**

## **Nazwa użytkownika** jest równoważna z polem "**Adres e-mail**"

Hasło – Pole to, to nic innego niż hasło jakie zostało wygenerowane na serwerze pocztowym. Jeżeli zaznaczymy opcję **Zapamietaj hasło** wówczas hasło będziemy musieli wpisać tylko tutaj (a po ewentualnej zmianie – zdalnej na serwerze – zmiany w Outlook'u dokonujemy również tutaj), a przy każdym sprawdzaniu poczty nie będziemy musieli już tego robić. Microsoft Outlook będzie automatycznie sprawdzał pocztę, pamiętając nasze hasło. Drugą opcją jest odznaczenie tego pola. Wówczas pole "Hasło" stanie się nieaktywne, a my będziemy podawać hasło za każdym razem przy sprawdzaniu poczty. Oznacza to w praktyce, iż za każdym razem gdy wciśniemy "Wyślij/Odbierz", znajdujące się na pasku narzędzi w oknie głównym programu, będzie pojawiało się okienko logowania, w którym będziemy musieli wpisać hasło.

Drugi krok, to przycisk **Więcej ustawień** który przenosi nas do okna **Ustawienia internetowej poczty e-mail**. Zaznaczamy opcję jak na obrazku poniżej i udajemy się do zakładki **Zaawansowane.**

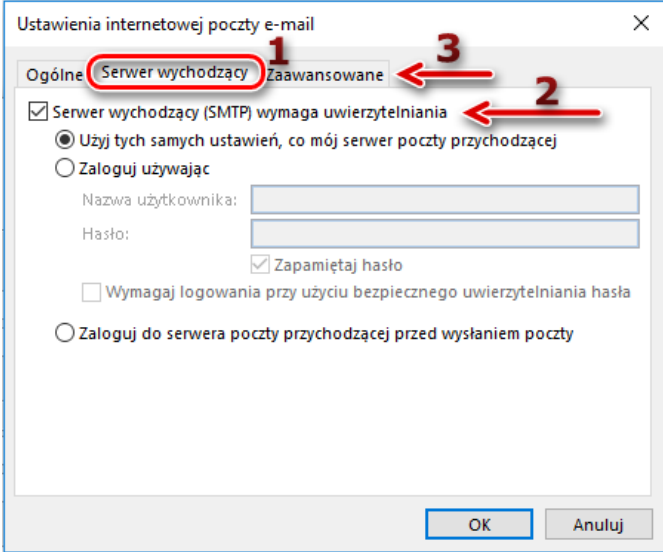

Konfiguracja ustawień zaawansowanych różni się w zależności od tego z jakiego protokołu poczty zdecydowaliśmy się korzystać.

Jeżeli zdecydujemy się na IMAP to ustawienia będą wyglądały następująco:

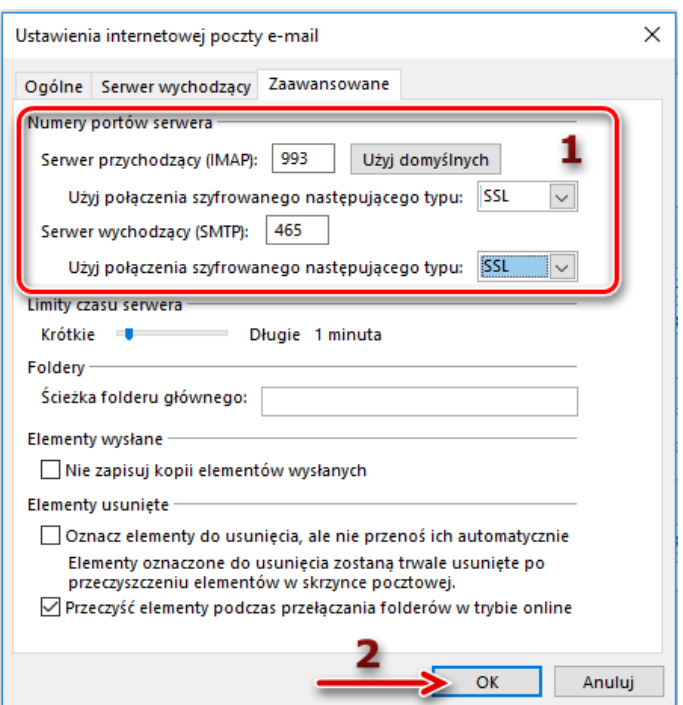

Jeżeli zdecydujemy się na POP3 to ustawienia będą wyglądały następująco:

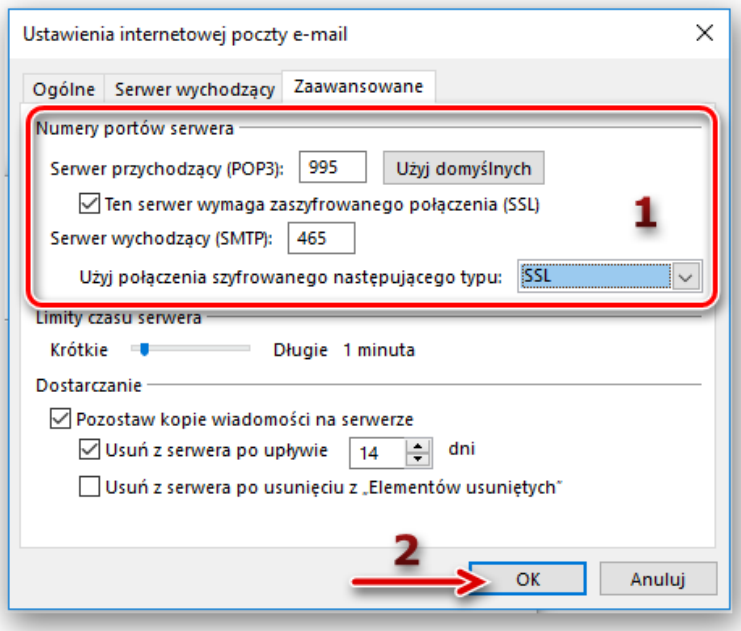

W obu przypadkach musimy skonfigurować konto, aby korzystało ono z szyfrowania połączenia SSL (ma to na celu zabezpieczenie sesji, podczas której wysyłamy, bądź też odbieramy pocztę z serwera. Korzystając z SSL, nawet jeśli ktoś "podsłuchuje" naszą sesję, dane są bezpieczne, gdyż to co taka osoba przechwytuje stanowi dla niej stos bezużytecznych zaszyfrowanych danych. Przy zastosowaniu klucza szyfrującego odpowiedniej długości, rozszyfrowanie danych z naszej sesji jest dla osób trzecich niemożliwe. Najważniejszą rzeczą jest że przy nieszyfrowanym połączeniu, zarówno nasza nazwa użytkownika jak i hasło są przesyłane na serwer w żaden sposób niekodowane, jako zwykły tekst. Nie stanowi większego problemu przechwycenie takich danych, a więcej chyba nie trzeba). Dlatego też sesje "pocztowe" na naszym serwerze są właśnie szyfrowane za pomocą protokołu SSL.

Wypełniamy numery portów serwera oraz sposób połączenia SSL i uwierzytelnienia jak na rys. powyżej. Jak już to zrobimy, klikamy **Ok**.

Ostatnią czynnością jaka nas czeka to **Testowanie ustawień konta**, program pocztowy w tym momencie sprawdzi czy może poprawnie wysłać oraz odebrać pocztę na skonfigurowanym adresie mailowym.

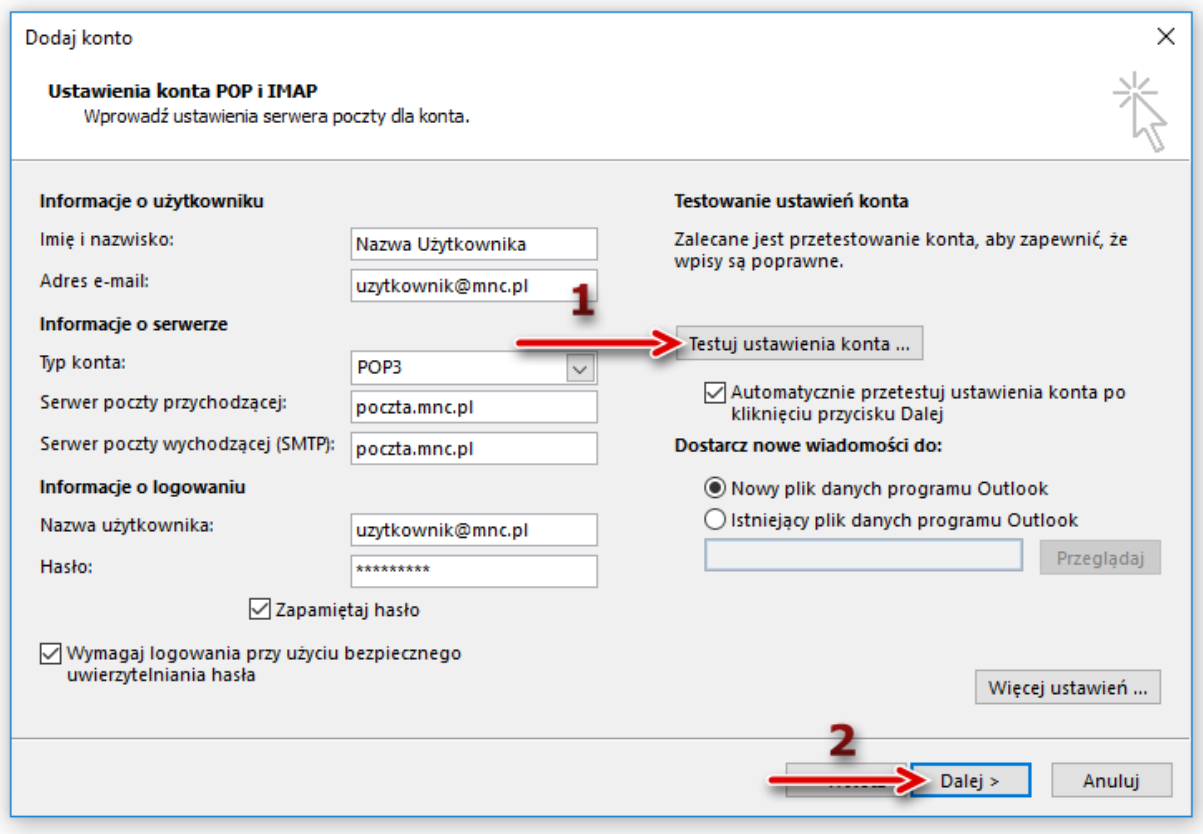

Kliknięcie przycisku **Dalej** zapisze i zakończy konfigurację konta pocztowego na platformie Microsoft Outlook. Twoje konto e-mail jest już poprawnie skonfigurowane do współpracy z serwerem pocztowym sieci MNC.